## **TRAVITOR FAQ**

- **Am I required to complete the "WELCOME" or "Getting Started for Students" courses?** The short welcome video is required for all instructors. The "Getting Started for Students" lesson is advised for all new instructors who are not familiar with Travitor. This lesson will assist you in navigating the Travitor platform.
- **What is Travitor?** Travitor is a learning management system. Since your safety is our number one priority, we are continuing with the virtual professional development (PD) sessions to satisfy this year's PD requirement.
- **What is the difference between a course and a lesson?** Lessons will be found within each course. A single course can contain one or more lessons. Lessons can be in the form of a quiz, video, homework assignment, etc.
- **Who is a student?** Travitor's system has predetermined terminology. Since you, the dual credit instructor, have been "enrolled" in these courses, you will be assigned as a "student". Your faculty liaisons and the dual credit administrators are assigned as "instructors" since they have created the content for you.
- **When do I need to complete my required courses?**  The Welcome course should be completed by Tuesday, November 9. All other required courses must be completed no later than Monday, November 22, 2021. Your Travitor account will be deactivated on November 23 at 8:00 a.m. eastern time.
- **Why do I experience delays when transitioning between tasks?** Everyone's computer is different. Please wait a few seconds for the lesson content to transition between tasks.
- **Are there tasks I need to complete in a certain order?**  Yes there is a recommended order of courses. **First, you will need to complete the "WELCOME" course.** You will then begin completing your assigned Discipline-Specific PD course(s). Next, you may choose to participate in any of the Optional PD sessions that may be of interest to you. Although the optional courses are not required, they are recommended. **Lastly, you will complete the "Required PD Evaluation" course.**
- **What do I do if my lesson takes me outside of Travitor?** Some lessons require you to navigate outside of Travitor, usually via a URL the instructor has imbedded within the lesson. After completing the "outside" lesson you must return back to the original lesson, within Travitor, in order to document completion of the assignment, lesson, and/or course.
- **How can I obtain support from Travitor?** If you are needing assistance with your account, please hover over your name at the top right of the screen and select the "Support" button. Please scroll down to the "Can't find what you are looking for?" and type in your question.
- **What is the bell icon in the top right corners of my screen?**  This icon indicates when you have notifications within Travitor.
- **What is this image? –** This image, found within some lessons, indicates you are required to download a document in order to proceed with the lesson. Downloading documents allows you to directly click on URL links that may be imbedded within a lesson, and allows you to save the document for homework assignments or for future reference. Please click the orange cloud button in order to proceed with the lesson.

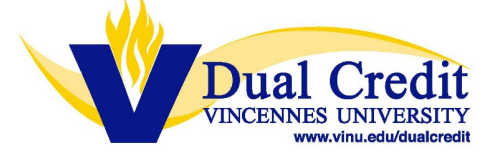